/ Perfect Charging / Perfect Welding / Solar Energy

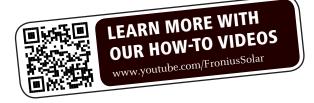

## **Fronius Primo** 3.0-1 / 3.5-1 / 3.6-1 / 4.0-1 4.6-1 / 5.0-1 AUS / 5.0-1 6.0-1 / 8.2-1 Dummy

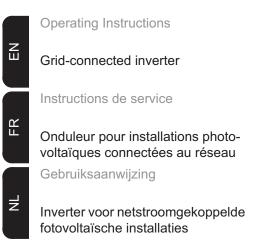

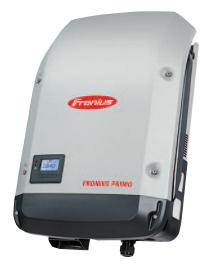

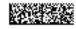

## Dear reader,

### Introduction

Thank you for the trust you have placed in our company and congratulations on buying this high-quality Fronius product. These instructions will help you familiarise yourself with the product. Reading the instructions carefully will enable you to learn about the many different features it has to offer. This will allow you to make full use of its advantages.

Please also note the safety rules to ensure greater safety when using the product. Careful handling of the product will repay you with years of safe and reliable operation. These are essential prerequisites for excellent results.

## Explanation of safety symbols

**DANGER!** Indicates immediate and real danger. If it is not avoided, death or serious injury will result.

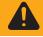

**WARNING!** Indicates a potentially dangerous situation. Death or serious injury may result if appropriate precautions are not taken.

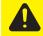

**CAUTION!** Indicates a situation where damage or injury could occur. If it is not avoided, minor injury and/or damage to property may result.

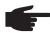

NOTE! Indicates a risk of flawed results and possible damage to the equipment.

**IMPORTANT!** Indicates tips for correct operation and other particularly useful information. It does not indicate a potentially damaging or dangerous situation.

If you see any of the symbols depicted in the "Safety rules" chapter, special care is required.

## Contents

| Safety rules                                                                          | . 5  |
|---------------------------------------------------------------------------------------|------|
| General                                                                               |      |
| Device concept                                                                        |      |
| Proper use                                                                            |      |
| Warning notices on the device                                                         |      |
| Notes for a dummy device                                                              |      |
| Data communication and Solar Net                                                      |      |
| Fronius Solar Net and data interface                                                  | . 11 |
| Data communication area                                                               |      |
| Explanation of the multifunction current interface                                    | . 12 |
| Description of the 'Fronius Solar Net' LED.                                           |      |
|                                                                                       |      |
| Example                                                                               |      |
| Installing option cards in the inverter                                               |      |
| System monitoring                                                                     |      |
| General                                                                               |      |
| Fronius Datamanager during the night or when the available DC voltage is insufficient |      |
| Starting for the first time                                                           | . 15 |
| Further information on Fronius Datamanager 2.0                                        |      |
| Controls and indicators                                                               |      |
| Controls and indicators                                                               | . 18 |
| Display                                                                               | . 19 |
| The menu level                                                                        | . 20 |
| Activate display backlighting                                                         | . 20 |
| Automatic deactivation of display backlighting / choose 'NOW' menu item               |      |
| Open menu level                                                                       |      |
| The NOW, LOG and GRAPH menu items                                                     | . 21 |
| NOW LOG GRAPH.                                                                        |      |
| Values displayed in the NOW and LOG menu items                                        |      |
| SETUP menu item                                                                       |      |
|                                                                                       |      |
| Initial setting                                                                       |      |
| SETUP                                                                                 |      |
| Navigating in the SETUP menu item                                                     |      |
| Setting entries on the Setup menu, general                                            |      |
| Application example: Setting the time                                                 |      |
| The Setup menu items                                                                  |      |
| Standby                                                                               | . 26 |
| WiFi Access Point                                                                     | . 26 |
| DATCOM                                                                                |      |
| USB                                                                                   |      |
| Relay                                                                                 |      |
| Energy-Manager(in Relay menu item)                                                    |      |
| Time / date                                                                           |      |
| Display settings                                                                      |      |
| Energy yield                                                                          |      |
| Fan                                                                                   |      |
| The INFO menu item                                                                    |      |
|                                                                                       |      |
|                                                                                       |      |
| Measured values PSS status Grid status                                                |      |
| Device information                                                                    |      |
| Version                                                                               |      |
| Switching the key lock on and off                                                     |      |
| General                                                                               |      |
| Switching the key lock on and off                                                     |      |
| USB Stick as a Data Logger and for Updating Inverter Software                         |      |
| USB flash drive as a datalogger                                                       |      |
| Suitable USB flash drives                                                             |      |
| USB stick for updating the inverter software                                          |      |
| Remove USB stick                                                                      |      |
| The Basic menu                                                                        |      |
| General                                                                               |      |
|                                                                                       | . +0 |

| Access the Basic menu                       | 40 |
|---------------------------------------------|----|
| Items on the Basic menu                     | 41 |
| Status diagnostics and troubleshooting      | 42 |
| Displaying status codes                     | 42 |
| Total failure of the display                | 42 |
| Class 1 status codes                        | 42 |
| Class 3 status codes                        | 43 |
| Class 4 status codes                        | 44 |
| Class 5 status codes                        | 46 |
| Class 7 status codes                        | 47 |
| Customer service                            | 48 |
| Operation in dusty environments             | 48 |
| Technical data                              | 49 |
| Fronius Primo dummy                         | 52 |
| Explanation of footnotes                    | 52 |
| Applicable standards and guidelines         | 52 |
| Warranty terms and conditions, and disposal | 53 |
| Fronius manufacturer's warranty             | 53 |
| Disposal                                    | 53 |
|                                             |    |

## Safety rules

## General

The device is manufactured using state-of-the-art technology and according to recognised safety standards. If used incorrectly or misused, however, it can cause:

- injury or death to the operator or a third party,
- damage to the device and other material assets belonging to the operator,
   inefficient operation of the device.

All persons involved in commissioning, maintaining and servicing the device must

- be suitably qualified,
- have knowledge of and experience in dealing with electrical installations and
- read and follow these operating instructions carefully.

The operating instructions must always be at hand wherever the device is being used. In addition to the operating instructions, attention must also be paid to any generally applicable and local regulations regarding accident prevention and environmental protection.

All safety and danger notices on the device

- must be in a legible state,
- must not be damaged,
- must not be removed,
- must not be covered, pasted or painted over.

The terminals can reach high temperatures.

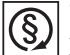

- Only operate the device when all protection devices are fully functional. If the protection devices are not fully functional, there is a risk of
- injury or death to the operator or a third party,
- damage to the device and other material assets belonging to the operator,
   inefficient operation of the device.

Any safety devices that are not functioning properly must be repaired by a suitably qualified engineer before the device is switched on.

Never bypass or disable protection devices.

For the location of the safety and danger notices on the device, refer to the "General" section in the operating instructions for the device.

Before switching on the device, rectify any faults that could compromise safety.

This is for your personal safety!

Environmental conditions

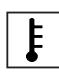

Operation or storage of the device outside the stipulated area will be deemed as "not in accordance with the intended purpose". The manufacturer shall not be held liable for any damage arising from such usage.

For exact information on permitted environmental conditions, please refer to the "Technical data" in the operating instructions.

# Qualified service engineers

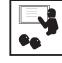

The servicing information contained in these operating instructions is intended only for the use of qualified service engineers. An electric shock can be fatal. Do not perform any actions other than those described in the documentation. This applies even if you are qualified to do so.

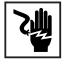

All cables and leads must be secure, undamaged, insulated and adequately dimensioned. Loose connections, scorched, damaged or inadequately dimensioned cables and leads must be immediately repaired by authorised personnel.

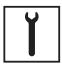

Maintenance and repair work must only be carried out by authorised personnel.

It is impossible to guarantee that bought-in parts are designed and manufactured to meet the demands made of them, or that they satisfy safety requirements. Use only original spare parts (also applies to standard parts).

Do not carry out any modifications, alterations, etc. to the device without the manufacturer's consent.

Components that are not in perfect condition must be changed immediately.

## Noise emission values

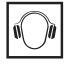

The inverter generates a maximum sound power level of < 65 dB(A) (ref. 1 pW) when operating under full load in accordance with IEC 62109-1:2010.

The device is cooled as quietly as possible with the aid of an electronic temperature control system, and depends on the amount of converted power, the ambient temperature, the level of soiling of the device, etc.

It is not possible to provide a workplace-related emission value for this device because the actual sound pressure level is heavily influenced by the installation situation, the power quality, the surrounding walls and the properties of the room in general.

## **EMC** measures

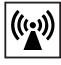

In certain cases, even though a device complies with the standard limit values for emissions, it may affect the application area for which it was designed (e.g. when there is sensitive equipment at the same location, or if the site where the device is installed is close to either radio or television receivers). If this is the case, then the operator is obliged to take appropriate action to rectify the situation.

## Disposal

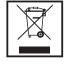

To comply with the European Directive 2002/96/EC on Waste Electrical and Electronic Equipment and its implementation as national law, electrical equipment that has reached the end of its life must be collected separately and returned to an approved recycling facility. Any device that you no longer require must either be returned to your dealer or given to one of the approved collection and recycling facilities in your area. Ignoring this European Directive may have potentially adverse affects on the environment and your health!

## Data protection

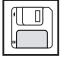

The user is responsible for the safekeeping of any changes made to the factory settings. The manufacturer accepts no liability for any deleted personal settings. Copyright

Copyright of these operating instructions remains with the manufacturer.

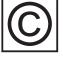

The text and illustrations are all technically correct at the time of printing. We reserve the right to make changes. The contents of the operating instructions shall not provide the basis for any claims whatsoever on the part of the purchaser. If you have any suggestions for improvement, or can point out any mistakes that you have found in the instructions, we will be most grateful for your comments.

## General

## **Device concept**

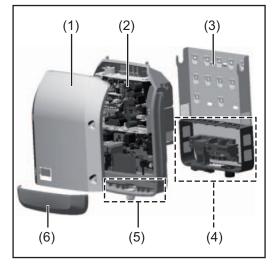

Device construction:

- (1) Housing cover
- (2) Inverter
- (3) Wall bracket
- (4) Connection area incl. DC main switch
- (5) Data communication area
- (6) Data communication cover

The inverter transforms the direct current generated by the solar modules into alternating into AC current. This alternating current is fed into your home system or into the public grid and synchronized with the voltage that is used there.

The inverter has been designed exclusively for use in grid-connected photovoltaic systems. It cannot generate electric power independently of the grid.

The design and function of the inverter provide a maximum level of safety during both installation and operation.

The inverter monitors automatically the public grrid. Whenever conditions in the electric grid are inconsistent with standard conditions (for example, grid switch-off, interruption), the inverter will immediately stop operating and interrupt the supply of power into the grid. Grid monitoring is carried out using voltage monitoring, frequency monitoring and monitoring islanding conditions.

The inverter is fully automatic. Starting at sunrise, as soon as the solar modules generate enough energy, the inverter starts monitoring grid voltage and frequency. As soon as there is a sufficient level of irradiance, the solar inverter starts feeding energy into the grid. The inverter ensures that the maximum possible power output is drawn from the solar modules at all times.

As there is no longer sufficient energy available to feed power into the grid, the inverter shuts down the grid connection completely and stops operating. All settings and recorded data are saved.

If the inverter temperature exceeds a certain value, the inverter derates automatically the actual output power for self protection.

The cause for a to high inverter temperature can be found in a high ambient temperature or an inadequate heat transfer away (eg for installation in control cabinets without proper heat dissipation).

| Proper use | The solar inverter is intended exclusively to convert direct current from solar modules into alternating current and to feed this into the public grid.<br>Utilisation not in accordance with the intended purpose comprises: |
|------------|----------------------------------------------------------------------------------------------------|
|            | - utilisation for any other purpose or in any other manner                                                                                                    |
|            | <ul> <li>making any modifications to the inverter that have not been expressly approved by<br/>Fronius</li> </ul>                                                                                                    |
|            | - the installation of parts that are not distributed or expressly approved by Fronius.                                                                                                    |
|            | Fronius shall not be liable for any damage resulting from such action.<br>No warranty claims will be entertained.                                                                                                    |

Proper use includes:

- carefully reading and obeying all the instructions and all the safety and danger notices in the operating instructions
- performing all stipulated inspection and maintenance work
- installation as specified in the operating instructions

When designing the photovoltaic system, ensure that all of its components are operated within their permitted operating ranges at all times.

Observe all the measures recommended by the solar module manufacturer to ensure the lasting maintenance of the properties of the solar module.

Obey the regulations of the energy supply company regarding feeding energy into the grid.

Warning notices on the device There are warning notices and safety symbols on and in the inverter. These warning notices and safety symbols must not be removed or painted over. They warn against operating the device incorrectly, as this may result in serious injury and damage

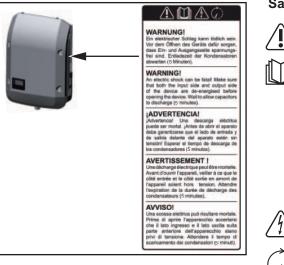

## Safety symbols:

Risk of serious injury and damage due to incorrect operation

Do not use the functions described here until you have fully read and understood the following documents:

- these operating instructions
- all the operating instructions for the system components of the photovoltaic system, especially the safety rules

Dangerous electrical voltage

Wait for the capacitors to discharge.

Text of the warning notices:

#### WARNING!

An electric shock can be fatal. Make sure that both the input side and output side of the device are de-energised before opening the device. Wait for the capacitors to discharge (5 minutes).

Notes for a dum-<br/>my deviceA dummy device is not suitable for the operative connection to a photovoltaic system and<br/>may only be taken into operation for demonstration purposes.

**IMPORTANT!** With a dummy device never connect live DC cables to the DC terminals.

Attaching not-energized cables or cable pieces for demonstration purposes is permitted.

A dummy device can be identified by the device rating plate:

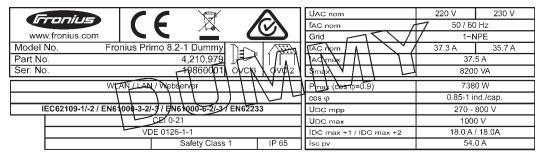

Example: Device rating plate of a dummy device

## **Data communication and Solar Net**

## Fronius Solar Net and data interface

Fronius Solar Net was developed to make system add-ons flexible to use in a variety of different applications. Fronius Solar Net is a data network that enables multiple inverters to be linked up using system add-ons.

It is a bus system that uses a ring topology. One suitable cable is sufficient for communication between one or several inverters that are connected on the Fronius Solar Net using a system add-on.

Fronius Solar Net automatically recognises a wide variety of system add-ons.

In order to distinguish between several identical system add-ons, each one must be assigned a unique number.

Similarly, every inverter on the Fronius Solar Net must be assigned a unique number. Refer to the section entitled 'The SETUP menu item' for instructions on how to assign a unique number.

More detailed information on the individual system add-ons can be found in the relevant operating instructions or on the internet at www.fronius.com

More detailed information on cabling DATCOM components can be found at:

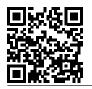

→ http://www.fronius.com/QR-link/4204101938

#### Data communication area

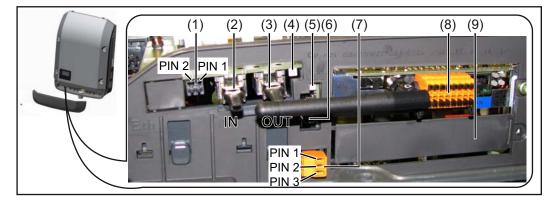

Depending on the model, the inverter may be equipped with the Fronius Datamanager plug-in card.

#### Item **Designation**

(1) Switchable multifunction current interface. For more details, refer to the section below entitled "Explanation of the multifunction current interface"

Use the 2-pin mating connector supplied with the inverter to connect to the multifunction current interface.

| ltem | Designation                                                                                                    |  |  |  |
|------|----------------------------------------------------------------------------------------------------|--|--|--|
| (2)  | Fronius Solar Net connection / interface protocol IN                                                                                         |  |  |  |
| (3)  | Fronius Solar Net connection / interface protocol OUT                                                                                        |  |  |  |
|      | 'Fronius Solar Net' / interface protocol input and output for connecting to oth                                                              |  |  |  |
|      | DATCOM components (e.g. inverter, sensor box, etc.)                                                                                          |  |  |  |
|      | If several DATCOM components are linked together, a terminating plug mus connected to every free IN or OUT connection on a DATCOM component. |  |  |  |
|      | For inverters with a Fronius Datamanager plug-in card, two terminating plugs supplied with the inverter.                                     |  |  |  |
| (4)  | The 'Solar Net' LED                                                                                                    |  |  |  |
|      | indicates whether the Fronius Solar Net power supply is available                                                                            |  |  |  |
| (5)  | The 'Data transfer' LED                                                                                                    |  |  |  |
|      | flashes while the USB flash drive is being accessed. The USB flash drive mu                                                                  |  |  |  |
|      | not be removed while recording is in progress.                                                                                               |  |  |  |
| (6)  | USB A socket                                                                                                    |  |  |  |
|      | for connecting a USB flash drive with maximum dimensions of                                                                                  |  |  |  |
|      | 65 x 30 mm (2.6 x 2.1 in.)                                                                                                    |  |  |  |
|      | The USB flash drive can function as a datalogger for an inverter. The USB fl                                                                 |  |  |  |
|      | drive is not included in the scope of supply of the inverter.                                                                                |  |  |  |
| (7)  | Floating switch contact with mating connector                                                                                                |  |  |  |
|      |                                                                                                    |  |  |  |
|      | max. 250 V AC / 4 A AC<br>max. 30 V DC / 1 A DC                                                                                              |  |  |  |
|      | max. 30 v DC / T A DC<br>max. 1.5 mm <sup>2</sup> (AWG 16) cable cross-section                                                               |  |  |  |
|      | max. 1.5 mm (AWG TO) cable closs-section                                                                                                    |  |  |  |
|      | Pin 1 = NO contact (Normally Open)                                                                                                    |  |  |  |
|      | Pin 2 = C (Common)                                                                                                    |  |  |  |
|      | Pin 3 = NC contact (Normally Closed)                                                                                                    |  |  |  |
|      | Use the mating connector supplied with the inverter to connect to the floating                                                               |  |  |  |
|      | switch contact.                                                                                                    |  |  |  |
| (8)  | Fronius Datamanager with WLAN antenna                                                                                                    |  |  |  |
|      | Or                                                                                                    |  |  |  |
|      | cover for option card compartment                                                                                                    |  |  |  |
| (9)  | Cover for option card compartment                                                                                                    |  |  |  |

Explanation of the multifunction current interface

Various wiring variants can be connected to the multifunction current interface. However, these cannot be operated simultaneously. For example, if an S0 meter is connected to the multifunction current interface, it is not possible to connect a signal contact for overvoltage protection (or vice versa).

Pin 1 = measurement input: max. 20 mA, 100 Ohm measurement resistor (load impedance)

Pin 2 = max. short circuit current 15 mA, max. open circuit voltage 16 V DC or GND

### Wiring diagram variant 1: Signal contact for overvoltage protection

Depending on the setting in the Basic menu, the DC OVP Typ 2 option (overvoltage protection) either outputs a warning or an error on the display. Further information on the DC OVP Typ 2 option can be found in the installation instructions.

### Wiring diagram variant 2: S0 meter

A meter for recording the self-consumption of each S0 can be connected directly to the inverter.

**IMPORTANT!** In order to connect an S0 meter to the inverter, it may be necessary to update the inverter firmware.

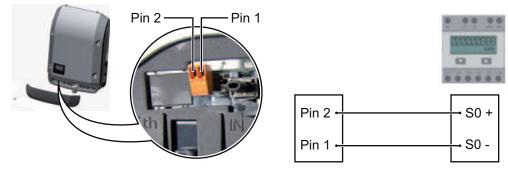

Requirements for the S0 meter:

- Must comply with the IEC62053-31 Class B standard
- Max. voltage 15 V DC
- Max. current when ON 15 mA
- Min. current when ON 2 mA
- Max. current when OFF 0.15 mA

Recommended max. pulse rate of the S0 meter:

| PV output kWp [kW] | Max. pulse rate per kWp |
|--------------------|-------------------------|
| 30                 | 1000                    |
| 30                 | 2000                    |
| 10                 | 5000                    |
| ≤ 5.5              | 10000                   |
|                    |                         |

Description of the 'Fronius Solar Net' LED

#### The 'Solar Net' LED is on:

the power supply for data communication within the Fronius Solar Net / interface protocol is OK

#### The 'Solar Net' LED flashes briefly every 5 seconds:

data communication error in the Fronius Solar Net

- Overcurrent (current flow > 3 A, e.g. resulting from a short circuit in the Fronius Solar Net ring)
- Undervoltage (not a short circuit, voltage in Fronius Solar Net < 6.5 V, e.g. if there are too many DATCOM components on the Fronius Solar Net and not enough electrical power is available)

In this case, power for the DATCOM components must be supplied by connecting an additional power supply to one of the DATCOM components.

To detect the presence of an undervoltage, check some of the other DATCOM components for faults as required.

After cutting out because of overcurrent or undervoltage, the inverter attempts to restore the power supply in the Fronius Solar Net every 5 seconds while the fault is still present.

Once the fault is rectified, power to the Fronius Solar Net will be restored within 5 seconds.

### Example

Recording and archiving data from the inverter and sensor using a Fronius Datamanager and a Fronius Sensor Box:

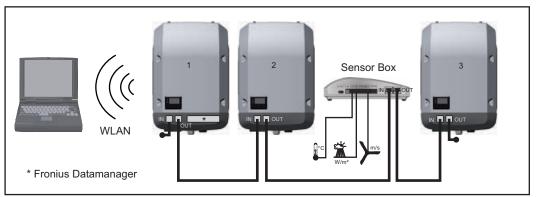

Data network with 3 inverters and a Fronius Sensor Box:

- Inverter 1 with Fronius Datamanager

- Inverters 2 and 3 without Fronius Datamanager!

#### = Terminating plug

The external communication (Fronius Solar Net) takes place on the inverter via the data communication area. The data communication area contains two RS 422 interfaces as inputs and outputs. RJ45 plug connectors are used to make the connection.

**IMPORTANT!** Since the Fronius Datamanager functions as a data logger, the Fronius Solar Net ring must not include any other data logger.

Only one Fronius Datamanager per Fronius Solar Net ring!

Any other Fronius Datamanagers must be removed and the unoccupied option card compartment sealed off using the blanking cover (42,0405,2020 - available from Fronius as an optional extra); alternatively, use an inverter without Fronius Datamanager (light version).

Installing option cards in the in-verter

Information on installing option cards in the inverter and connecting the data communication cable can be found in the installation instructions.

## System monitoring

| General                                                                                               | <ul> <li>Where no special device model is present, the inverter is fitted with WLAN-compatible Fronius Datamanager 2.0 system monitoring as standard.</li> <li>Among other things, system monitoring includes the following functions: <ul> <li>Own web page displaying current data and a wide range of different setting options</li> <li>Option of connecting directly to Fronius Solar.web</li> <li>Automatic sending of service messages by SMS or e-mail in the event of a fault</li> <li>Internet connection via WLAN or LAN</li> <li>Option of controlling the inverter by specifying power limit values, minimum or maximum running times or target running times</li> <li>Control of the inverter via Modbus (tcp / rtu)</li> <li>Assignment of control priorities</li> <li>Control of the inverter by means of connected meters (Fronius Smart Meter or S0 meter)</li> </ul> </li> <li>Control of the inverter via a ripple control signal recipient (e.g. specification of reactive power or effective power)</li> <li>Dynamic power reduction, taking self-consumption into account</li> </ul> <li>Further information on Fronius Datamanager 2.0 can be found online in the Fronius Datamanager 2.0 operating instructions.</li> |
|----------------------------------------------------------------------------------------------------|----------------------------------------------------------------------------------------------------|
| Fronius Dataman-<br>ager during the<br>night or when the<br>available DC volt-<br>age is insufficient | The Night Mode parameter under "Display Settings" in the Setup menu is preset to OFF in the factory.<br>For this reason the Fronius Datamanager cannot be accessed during the night or when the available DC voltage is insufficient.<br>To nevertheless activate the Fronius Datamanager, switch the inverter off and on again at the mains and press any key on the inverter display within 90 seconds.                                                                                                    |
| Starting for the first time                                                                           | See also the chapters on "The Setup menu items", "Display settings" (Night Mode). <b>NOTE!</b> Starting the Fronius Datamanager 2.0 for the first time can be made significantly easier with the aid of the Fronius Solar.web App.         The Fronius Solar.web App is available in the relevant App store. <b>GET IT ON</b>                                                                                                    |

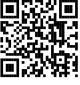

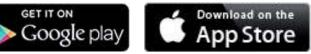

When starting Fronius Datamanager 2.0 for the first time,

- the Fronius Datamanager 2.0 plug-in card must be installed in the inverter, or
- there must be a Fronius Datamanager Box 2.0 in the Fronius Solar Net ring.

**IMPORTANT!** In order to establish a connection to Fronius Datamanager 2.0, the end device in question (e.g. laptop, tablet, etc.) must be set up as follows:

- "Obtain IP address automatically (DHCP)" must be activated

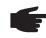

**NOTE!** If the photovoltaic system has only one inverter, steps 1 and 2 below can be skipped. In this case, starting for the first time will commence with step 3.

- Connect inverter with Fronius Datamanager 2.0 or Fronius Datamanager Box 2.0 to the Fronius Solar Net
- 2 When networking several inverters together in Fronius Solar Net:

Set the Fronius Solar Net master / slave switch on the Fronius Datamanager 2.0 plugin card correctly

- One inverter with Fronius Datamanager 2.0 = master
- All other inverters with Fronius Datamanager 2.0 = slave (the LEDs on the Fronius Datamanager 2.0 plug-in cards are not illuminated)

3 Switch the device into service mode

- Activate the WLAN access point via the Setup menu on the inverter

| WiFi Access Point<br>DATCOM<br>USB | -X<br>Star | ) <b>Sei</b> |        | 1  |
|------------------------------------|------------|--------------|--------|----|
| ↓ USB                              | WiFi       | . Acces      | ss Poi | nt |
| it Clock                           |            |              |        |    |
| + + ± +                            |            | <b>*</b> 2   | đ      | ÷. |

The inverter establishes the WLAN access point. The WLAN access point remains open for 1 hour.

## Installation using the Solar.web App

Download the Fronius Solar.web App

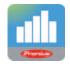

**5** Run the Fronius Solar.web App

## Installation using a web browser

Connect the end device to the WLAN access point

SSID = Fronius\_240.xxxxx (5-8 digits)

- Search for a network with the name "Fronius\_240.xxxxx"
- Establish a connection to this network
- Enter password 12345678

(or connect the end device and inverter using an Ethernet cable)

 Entry in browser: http://datamanager or 192.168.250.181 (IP address for WLAN connection) or 169.254.0.180 (IP address for LAN connection)

The Setup wizard start page is displayed.

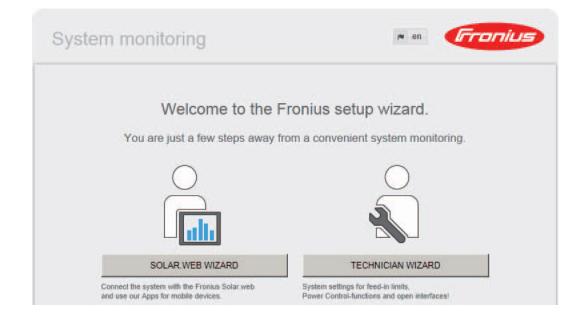

The technician wizard is intended for the installer and contains standard-specific settings. Running the technician wizard is optional.

If the technician wizard is run, it is vital to note the service password that is issued. This service password is necessary for setting the EVU Editor menu item.

If the technician wizard is not run, no specifications regarding power reduction are set.

Running the Solar Web wizard is mandatory.

[6] Run the Solar Web wizard and follow the instructions

The Fronius Solar.web homepage is displayed,

the Fronius Datamanager 2.0 web page is displayed.

[7] Where necessary, run the technician wizard and follow the instructions

Further information on Fronius Datamanager 2.0

Further information on the Fronius Datamanager 2.0 and other start-up options can be found at:

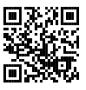

or

→ http://www.fronius.com/QR-link/4204260191EA

## **Controls and indicators**

| Controls and indi            |                                  |                                                                                                    |
|------------------------------|----------------------------------|----------------------------------------------------------------------------------------------------|
| Controls and indi-<br>cators | (1) -<br>(2) -<br>(3) -<br>(4) - |                                                                                                    |
|                              | ltem                             | Description                                                                                                    |
|                              | (1)                              | Display showing values, settings and menus                                                                                                    |
|                              |                                  | Monitoring and status LEDs                                                                                                    |
|                              | (2)                              | <ul> <li>General status LED (red)</li> <li>on steady,</li> <li>if a status message is being displayed on the monitor</li> <li>if the process of feeding energy into the grid is interrupted</li> <li>while error handling (the inverter waits for an acknowledgement or for an error to be rectified)</li> </ul>                                                                                   |
|                              | (3)                              | <ul> <li>Startup LED (orange)</li> <li>on steady if</li> <li>the inverter is in its automatic startup or self-test phase (as soon after sunrise as the solar modules are delivering sufficient power)</li> <li>the inverter has been switched to standby mode in the setup menu (= feed-ing energy into the grid switched off manually)</li> <li>the inverter software is being updated</li> </ul> |
|                              | (4)                              | <ul> <li>Operating status LED (green)</li> <li>on steady,</li> <li>if the PV system is working correctly after the inverter's automatic startup phase</li> <li>all the time while energy is being fed into the grid</li> </ul>                                                                                                    |
|                              |                                  | Function keys - allocated different functions depending on the selection:                                                                                                    |
|                              | (5)                              | 'Left/up' key<br>for navigating to the left and up                                                                                                    |
|                              | (6)                              | 'Down/right' key<br>for navigating down and to the right                                                                                                    |
|                              | (7)                              | 'Menu/Esc' key<br>for switching to the menu level<br>for quitting the Setup menu                                                                                                    |
|                              | (8)                              | 'Enter' key<br>for confirming a selection                                                                                                    |

The keys are capacitive, and any exposure to water can impair their function. Wipe the keys dry with a cloth if necessary to ensure optimum functionality.

**Display** Power for the display comes from the mains voltage. Depending on the setting selected in the Setup menu, the display can be kept on all day.

**IMPORTANT!** The display on the inverter is not a calibrated measuring device. A slight inaccuracy in comparison with the energy meter used by the energy supply company is intrinsic to the system. A calibrated meter will be needed to calculate the bills for the energy supply company.

| 1000 | ND    | <b>W</b>  | Menu item                                 |
|------|-------|-----------|-------------------------------------------|
| AC   | Cutpu | ut Power  | Parameter declaration                     |
|      | 17    | <b>59</b> | Display of values, units and status codes |
|      |       | 1 (d)     | Function key functions                    |

Display areas in display mode

|                               | <ul> <li>Energy-Manager (**)</li> <li>Inv. no.   Save symbol   USB conn.(***)</li> </ul> |
|-------------------------------|------------------------------------------------------------------------------------------|
|                               | Menu item                                                                                |
| AStandby<br>WiFi Access Point | Previous menu items                                                                      |
| IDATCOM                       | Currently selected menu item                                                             |
| USB<br><del>Y</del> Relay     | Next menu items                                                                          |
| 4 <b>€ + +</b>                | Function key functions                                                                   |

Display areas in setup mode

- (\*) Scroll bar
- (\*\*) The Energy Manager symbol is displayed when the Energy Manager function is activated
- (\*\*\*) Inv. no. = Inverter DATCOM number,
   Save symbol appears briefly while set values are being saved,
   USB connection appears if a USB flash drive has been connected

# The menu level

| Activate display<br>backlighting                                                      | <ul> <li>Press any key</li> <li>The display backlighting is activated.</li> <li>There is an option under 'Display Settings' in the SETUP menu to set the display backlighting so that it is on all the time or off all the time.</li> </ul>                                                                                                    |
|---------------------------------------------------------------------------------------|----------------------------------------------------------------------------------------------------|
| Automatic deacti-<br>vation of display<br>backlighting /<br>choose 'NOW'<br>menu item | <ul> <li>If no key is pressed for 2 minutes,</li> <li>the display backlighting switches off automatically and the inverter goes to the 'NOW' menu item (assuming the display backlighting is set to automatic).</li> <li>The selection of the 'NOW' menu item can happen from any position on the menu level with the exception of the item 'Standby' on the Setup menu.</li> <li>The amount of energy currently fed in is displayed.</li> </ul> |
| Open menu level                                                                       | AC Output Power<br>2359 w                                                                                                    |
|                                                                                       | The display switches to the menu level                                                                                                    |

## The NOW, LOG and GRAPH menu items

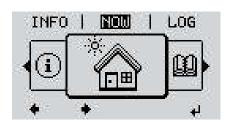

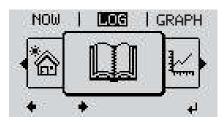

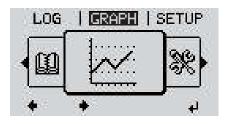

**NOW** (Displays real-time values)

## LOG

(Data recorded today, during the current calendar year and since the inverter was first commissioned)

## GRAPH

Day characteristic displays a plot showing the power output during the day. The time axis is scaled automatically.

Press the 'Back' key to remove the display

## Values displayed in the NOW and LOG menu items

## Values displayed in the NOW menu item:

| AC Output power (W)                                                           |
|-------------------------------------------------------------------------------|
| AC Reactive power (V Ar)                                                      |
| AC Voltage (V)                                                                |
| AC Output current (A)                                                         |
| AC Frequency (Hz)                                                             |
| PV Array Voltage (V)                                                          |
| PV Array Current (A)                                                          |
| Time / date<br>Time and date on the inverter or in the Fronius Solar Net ring |

### Values displayed in the LOG menu item:

(for today, during the current calendar year and since the inverter was started for the first time)

AC Energy Yield (kWh / MWh) Energy fed into the grid during the period in question

There may be discrepancies with values displayed on other measuring instruments because of differences in measuring methods. As far as the billing of the energy fed in is concerned, the only binding display values are those produced by the calibrated measuring device provided by the electricity supply company.

AC Max. Output Power (W)

Largest amount of power fed into the grid during the period in question

Earnings

Amount of money earned during the period in question (currency can be selected in the Setup menu)

Like the energy supplied figure, the yield figure may also exhibit discrepancies with other measured values.

The 'Setup Menu' section explains how to select a currency and charge rate. The factory setting depends on the respective country setup.

#### CO2 savings (g / kg)

CO<sub>2</sub> emissions saved during the period in question

The value for  $CO_2$  savings depends on the power station facilities and corresponds to the  $CO_2$  emissions that would be released when generating the same amount of energy. The factory setting is 0.53 kg / kWh (source: DGS – Deutsche Gesellschaft für Sonnenenergie e.V. (German Society for Solar Energy).

AC Max. Voltage L-N (V)

Highest voltage measured between the conductor and neutral conductor during the period in question

PV Array Max. Voltage (V)

Highest solar module voltage measured during the period in question

#### **Operating Hours**

Length of time the inverter has been working (HH:MM).

**IMPORTANT!** A prerequisite for the correct display of day and year values is that the time is set correctly.

## **SETUP** menu item

Initial setting

The inverter is pre-configured and ready to use. There is no need to enter any initial settings before using it to feed energy into the grid, as this is a fully-automated process.

The SETUP menu item allows the initial settings of the inverter to be changed easily to bring it in line, as closely as possible, with the preferences and requirements of the user.

#### SETUP

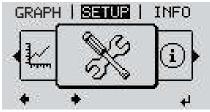

**SETUP** (Setup menu)

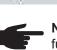

**NOTE!** As a result of software updates, you may find that your device has certain functions that are not described in these operating instructions, or vice versa. Certain illustrations may also differ slightly from the actual controls on your device. but these controls function in exactly the same way.

## Navigating in the SETUP menu item

## Enter the SETUP menu item

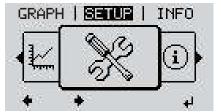

Menu level, 'SETUP' selected

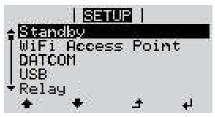

'Standby' entry

### Scrolling between the entries

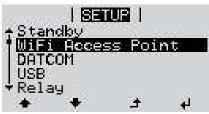

Example: 'WiFi Access Point' menu item

- In the menu level, use the 'Left' or 'Right' keys to select the 'SETUP' menu item
- Press the 'Enter' key

The first entry under the SETUP menu item is displayed: 'Standby'

3 Use the 'Up' and 'Down' keys to move between the available entries

## Exiting an entry

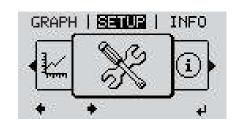

To exit a menu entry, press the 'Back' key

The menu level appears

If no key is pressed for 2 minutes,

The inverter switches from wherever it is on the menu level back to the 'NOW' display mode (exception: 'Standby' Setup menu entry),

▲

- the display backlighting goes out.
- The amount of energy currently being fed in is displayed.

Setting entries on Enter the SETUP menu item 1 the Setup menu, Use the 'Up' or 'Down' keys to select the desired menu item 2 general ▲ ♣ Press 'Enter' 3 4 The first digit of a value to be set flash-The available settings are displayed: es: Use the 'Up' or 'Down' keys to select Use the 'Up' or 'Down' keys to select |4| a value for the first digit the desired setting ♠ ♥ ▲ ♥ Press the 'Enter' key to save and ap-Press 'Enter' 5 5 ply the setting. 4 ₽ The second digit of the value flashes. To discard the setting, press the 'Esc' Repeat steps 4 and 5 until ... 6 key. ▲ the whole value to be set flashes. Press 'Enter' 7 4 8 Repeat steps 4 - 6 as required for units or other values that are to be set until the appropriate unit or the value flashes. Press the 'Enter' key to save and ap-9 ply the changes. ₽ To discard the changes, press the 'Esc' key. ▲ The currently selected menu item is dis-The currently selected menu item is displayed. played.

Application example: Setting the time

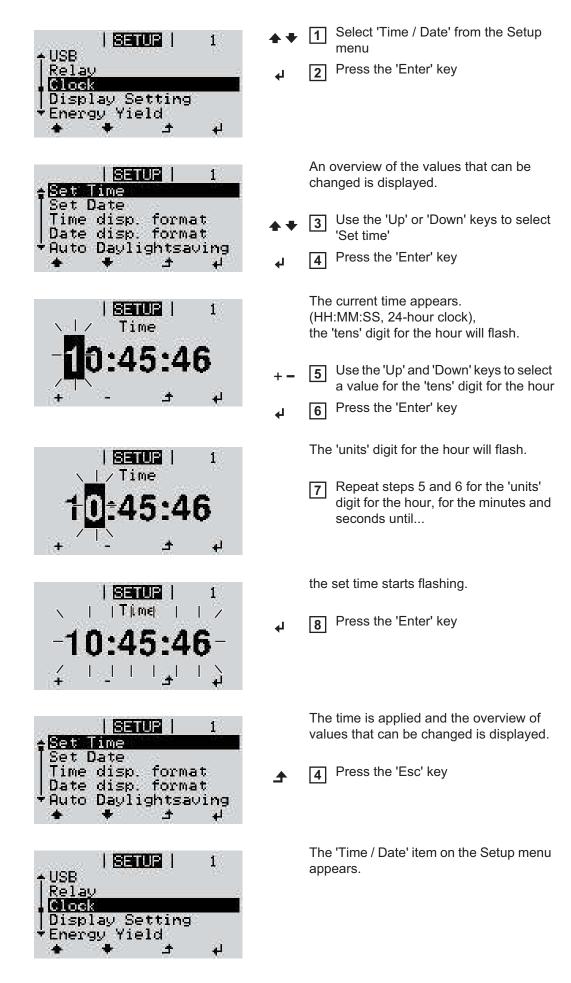

# The Setup menu items

| Standby              | <ul> <li>No energy is fed interview of the Startup LED with the Startup LED with the Standby mode, minimized activity does not occur activity does not occur activity does</li></ul> | <ul> <li>will show steady orange.</li> <li>no other menu item at menu level can be accessed or adjusted.</li> <li>chover into the 'NOW' display mode after 2 minutes of keyboard incour.</li> <li>only be terminated manually by pressing the 'Enter' key.</li> <li>o the grid can be resumed at any time (deactivate 'Standby').</li> <li>y mode (manually switching off feeding energy into the grid):</li> <li>y' item</li> <li>y</li> <li>R' appear alternately on the display.</li> <li>active.</li> <li>as steady orange.</li> </ul> |  |  |
|----------------------|----------------------------------------------------------------------------------------------------|----------------------------------------------------------------------------------------------------|--|--|
|                      | <ul> <li>Press the 'Enter' key to resume feeding energy into the grid</li> <li>The 'Standby' menu item is displayed.</li> <li>At the same time, the inverter enters the startup phase.</li> <li>The operating state LED shows steady green when feeding energy into the grid has been resumed.</li> </ul>                                                                                                    |                                                                                                    |  |  |
| WiFi Access<br>Point |                                                                                                    | Activate WiFi Access Point (e.g. to set up system monitoring)<br>WiFi Access Point<br>[stopped]<br>Activate WiFi AP?<br>To activate the WLAN access point Press the 'Enter' key<br>WiFi Access Point<br>[active]<br>The SS-ID (SS) and password (PW) are displayed.<br>Deactivate WiFi AP?<br>To deactivate the WLAN access point Press the 'Enter'<br>key                                                                                                    |  |  |

WiFi Access Point [not available]

Displayed if there is no system monitoring present on the inverter.

| DATCOM | Checking data communications, entering the inverter number, DATCOM night mode, pro-<br>tocol settings                                                                                                    |                                                                               |  |
|--------|----------------------------------------------------------------------------------------------------|-------------------------------------------------------------------------------|--|
|        | Setting range                                                                                                    | Status / inverter number / protocol type                                      |  |
|        | Status<br>Indicates data communi<br>munications error has of                                                                                                    | cation is taking place via a Fronius Solar Net or that a data com-<br>ccurred |  |
|        | Inverter number<br>Sets the number (= address) of the inverter in a system with several solar inverters                                                                                                    |                                                                               |  |
|        | Setting range                                                                                                    | 00 - 99 (00 = 100th inverter)                                                 |  |
|        | Factory setting                                                                                                    | 01                                                                            |  |
|        | <b>IMPORTANT!</b> If a number of inverters are linked together in a data communications system, assign a unique address to each one.                                                                                                    |                                                                               |  |
|        | <b>Protocol type</b><br>Specifies the communications protocol to be used to transfer the data:                                                                                                    |                                                                               |  |
|        | Setting range                                                                                                    | Fronius Solar Net / interface protocol *                                      |  |
|        | Factory setting                                                                                                    | Fronius Solar Net                                                             |  |
|        | * The protocol type 'interface protocol' only functions when there is no Datamanager card in the inverter. All Datamanager cards must be removed from the inverter.                                                                                                    |                                                                               |  |
| USB    | <b>SB</b> Specification of values in conjunction with a USB stick                                                                                                    |                                                                               |  |
|        | Setting range                                                                                                    | Safely remove hardware / Software update / Logging interval                   |  |
|        | <ul> <li>Safely remove hardware To remove a USB stick from the USB A socket on the plug-in data communications card without losing any data. The USB stick can be removed: <ul> <li>when the OK message appears</li> <li>when the 'Data transfer' LED stops flashing or comes on steady</li> </ul> Software Update To update the inverter software via a USB stick.</li></ul> |                                                                               |  |

Procedure:

Download the relevant update file 'froxxxx.upd'

(e.g. from http://www.fronius.com; xxxxx stands for the version number)

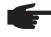

**NOTE!** To successfully update the inverter software, the USB stick provided for the purpose must not have a hidden partition or any encryption (see chapter "Suitable USB sticks").

2 Save the update file to the highest data level of the USB stick

- 3 Open the data communication area
- Plug the USB stick containing the update file into the USB socket in the data communication area
- 5 Select 'USB' from the Setup menu, followed by 'Update software'
- 6 Press the 'Enter' key

Wait until the version currently installed on the inverter and the new software version are displayed for comparison:

- 1st page: Recerbo software (LCD), key controller software (KEY), country setup version (Set)
- 2nd page: Power stage set software
- 8 Press the 'Enter' key after each page

The inverter starts copying the data.

'UPDATE' and the progress of storing the individual tests expressed in % are displayed until all the data for all the electronic modules has been copied.

Once copying is complete, the inverter updates the electronic modules as required in sequence.

'UPDATE', the affected modules and the update progress in % are displayed.

The final step is for the inverter to update the display.

The display remains dark for approx. 1 minute while the monitoring and status LEDs flash.

Once the software update is complete, the inverter enters its startup phase before going on to start feeding energy into the grid. The USB stick can be unplugged.

When the inverter software is updated, any custom settings that were configured in the Setup menu are retained.

## Logging interval

Activate / deactivate the logging function and specify a logging interval

| Unit<br>Setting range<br>Factory setting | Minutes<br>30 min. / 20 min./ 15 min./ 10 min./ 5 min./ No log<br>30 min.                                  |
|------------------------------------------|----------------------------------------------------------------------------------------------------|
| 30 min.                                  | The logging interval is 30 minutes; every 30 minutes new log-<br>ging data will be saved on the USB stick. |
| 20 min.                                  | П                                                                                                    |
| 15 min.                                  | ۲Ļ                                                                                                    |
| 10 min.                                  | V                                                                                                    |
| 5 min.                                   | The logging interval is 5 minutes; every 5 minutes new logging data will be saved on the USB stick.        |
| No log                                   | No data is saved                                                                                           |

**IMPORTANT!** In order for the logging function to work correctly the time must be set correctly.

Relay Activate relay, relay settings, relay test

Setting range Relay mode / Relay test / Switch-on point\* / Switch-off point\*

\* these are only shown if the 'E-Manager' function has been activated under 'Relay mode'.

#### **Relay mode**

for selecting the different functions of the floating switch contact in the data communication area:

- Alarm function
- Active output
- Energy-Manager

| Setting range   | ALL / Permanent / OFF / ON / E-Manager |
|-----------------|----------------------------------------|
| Factory setting | ALL                                    |

## Alarm function:

| Permanent / | Switch the floating switch contact for permanent and temporary ser-      |
|-------------|--------------------------------------------------------------------------|
| ALL:        | vice codes (e.g. brief interruption to energy being fed into the grid, a |
|             | service code occurs a certain number of times a day - can be adjusted    |
|             | in 'BASIC' menu)                                                         |
|             |                                                                          |

### Active output:

| ON:  | The floating NO contact is on all the time the inverter is in operation |
|------|-------------------------------------------------------------------------|
|      | (as long as the display is not dark and is displaying something).       |
| OFF: | The floating NO contact is off.                                         |

## Energy-Manager:

E-Manager: Further details on the 'Energy-Manager' function may be found in the "Energy-Manager" section.

#### **Relay test**

Function test to determine whether the floating switch contact switches

**Switch-on point** (only if 'Energy-Manager' function is activated) for setting the effective power limit beyond which the floating switch contact is switched on

| Factory setting | 1000 W                                                      |
|-----------------|-------------------------------------------------------------|
| Setting range   | Switch-off point - max. nominal output of inverter / W / kW |

**Switch-off point** (only if 'Energy-Manager' function is activated) for setting the effective power limit beyond which the floating switch contact is switched off

| Factory setting | 500                          |
|-----------------|------------------------------|
| Setting range   | 0 - Switch-on point / W / kW |

Energy-Manager<br/>(in Relay menu<br/>item)The 'Energy-Manager' function can be used to activate the floating switch contact in such<br/>a way that it functions as an actuator.<br/>Thus a consumer that is connected to the floating switch contact can be controlled by spec-<br/>ifying a switch-on or switch-off point that depends on the feed-in power.

The floating switch contact is automatically switched off,

- if the inverter is not feeding any power into the grid,
- if the inverter is manually switched into standby mode,
- if the effective power is < 10% of nominal output,
- in the event of insufficient insolation.

To activate the 'Energy-Manager' function, select 'E-Manager' and press the 'Enter' key. When the 'Energy-Manager' function is running, the 'Energy-Manager' symbol will appear in the top left corner of the display:

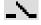

when the floating NO contact is off (open contact)

when the floating NO contact is on (closed contact)

To deactivate the 'Energy-Manager' function, select a different function and press the 'Enter' key.

#### Notes on setting up the switch-on and switch-off points

If the difference between the switch-on and switch-off points is too small, or if there are fluctuations in effective power, the result may be multiple switching cycles. To avoid switching on and off frequently, the difference between the switch-on and switchoff points should be at least 100 - 200 W.

When choosing the switch-off point the power consumption of the connected consumer should be taken into account.

When choosing the switch-on point, the weather conditions and anticipated insolation should also be taken into account.

#### **Application example**

Switch-on point = 2000 W, switch-off point = 1800 W

If the inverter is outputting 2000 W or above, then the floating switch contact on the inverter is switched on.

If the inverter output falls to below 1800 W, the floating switch contact is switched off.

Possible applications: operating a heat pump or an air-conditioning system using as much self-generated power as possible

**Time / date** Set the time, date and automatic changeover between summer and winter time

Setting range

Set time / set date / time display format / date display format / summer/winter time

#### Set time

Set the time (hh:mm:ss or hh:mm am/pm - depending on the setting in the time display format)

#### Set date

Set the date (dd.mm.yyyy or mm/dd/yyyy - depending on the setting in the date display format)

| Setting range   | 12hrs / 24hrs            |
|-----------------|--------------------------|
| Factory setting | Depends on country setup |

## Date display format

for specifying the date display format

| Setting range   | mm/dd/yyyy / dd.mm.yy    |
|-----------------|--------------------------|
| Factory setting | Depends on country setup |

### Summer/winter time

Activate / deactivate automatic changeover between summer and winter time

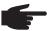

**NOTE!** Only use the automatic summer/winter time changeover function if the Fronius Solar Net ring does not include any LAN- or WLAN-compatible system components (e.g. Fronius Datalogger Web, Fronius Datamanager or Fronius Hybridmanager).

If it does include such system components, then this function should be switched on using the system component's web interface.

| Setting range   | on / off |
|-----------------|----------|
| Factory setting | on       |

**IMPORTANT!** The correct time and date is a prerequisite for the correct display of day and year values and the day characteristic.

| Display settings | Setting range                        | Language / Night mode / Contrast / Lighting                                |
|------------------|--------------------------------------|----------------------------------------------------------------------------|
|                  | Language<br>Set language for display |                                                                            |
|                  | Setting range                        | German, English, French, Dutch, Italian, Spanish, Czech, Slo-<br>vak, etc. |

### Night mode

DATCOM night mode; controls the DATCOM and display operation during the night or when the DC voltage is insufficient

| Setting range   | AUTO / ON / OFF |
|-----------------|-----------------|
| Factory setting | OFF             |

- AUTO: DATCOM mode is always in effect as long as there is a Datalogger connected in an active and uninterrupted Fronius Solar Net. The display remains dark during the night, but can be activated by pressing any key.
- ON: DATCOM mode is always in effect. The inverter supplies 12 V continuously to power the Fronius Solar Net. The display is always active.

**IMPORTANT!** If DATCOM night mode is set to ON or AUTO when there are Fronius Solar Net components connected, then the inverter's current consumption during the night will increase to around 7 W.

OFF: DATCOM will not run at night, the inverter will not need any AC current in order to supply power to the Fronius Solar Net. The display is switched off during the night and the Fronius Datamanager is not available.

#### Contrast

Set the contrast on the display

| Setting range   | 0 - 10 |
|-----------------|--------|
| Factory setting | 5      |

Since the contrast is temperature-dependent, when the ambient conditions change it may be necessary to adjust the 'Contrast' menu item.

#### Illumination

Initial setting for display illumination

The 'Illumination' menu item only relates to the display backlighting.

| Setting range   | AUTO / ON / OFF |
|-----------------|-----------------|
| Factory setting | AUTO            |

- AUTO: Display backlighting is activated by pressing any key. If no key is pressed for 2 minutes, the display backlighting will go off again.
- ON: The display backlighting remains permanently on when the inverter is switched on.
- OFF: The display backlighting is permanently switched off.

### Energy yield

Fan

- Setting of an OFFSET value for the total energy display \_ of a measuring offset factor for the day, year and total energy display of the currency \_ of the feed-in tariff Setting range Meter deviation / Meter calibration / Currency / Feed-in tariff Meter deviation Input of a value for the fed-in energy that will be added to the energy currently fed in (e.g. carry-over value when replacing an inverter) Wh / kWh / MWh Unit Setting range Five digits Factory setting 0 Meter calibration Input of a correction value to ensure that the value shown on the inverter display corresponds with the calibrated display on the electricity meter Unit % Setting range -5.0 - +5.0 Factory setting 0 Currency Set the currency Setting range 3 characters, A-Z Feed-in tariff Set the remuneration rate for energy fed into the grid Setting range 2 digits, 3 decimal places Factory setting (depends on country setup) To check that the fan is working correctly Test fan #1 / Test fan #2 (depending on the device) Setting range
  - Use the 'Up' and 'Down' keys to select the desired fan
  - Testing of the selected fan is initiated by clicking 'Enter'.
  - The fan will continue to run until the operator exits the menu by pressing 'Esc'.

## The INFO menu item

#### INFO

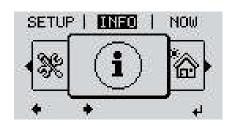

### INFO (Information about the device and the software)

Measured values PSS status Grid status

Measured values Display range:

PV ins. / Ext. lim. / U PV1 / U PV2 / GVDPR / Fan #1

## PV ins.

Insulation resistance of the PV system (with ungrounded solar modules and solar modules with negative pole grounding)

#### Ext. lim.

External power reduction in percent e.g. specified by grid operator

#### U PV1

Current DC voltage on the terminals, even if the inverter is feeding no power into the grid whatsoever (from the 1st MPP tracker)

#### U PV2

Current DC voltage on the terminals, even if the inverter is feeding no power into the grid whatsoever (from the 2nd MPP tracker)

#### GVDPR

Grid voltage-dependent power reduction

## Fan #1

|             | Percentage of target output for fan                                                                                                    |  |
|-------------|----------------------------------------------------------------------------------------------------|--|
| PSS status  | The status of the most recent inverter fault can be displayed.                                                                                                    |  |
|             | <b>IMPORTANT!</b> Due to the low level of insolation early in the morning and in the evening, the status codes 306 (Power low) and 307 (DC low) are displayed routinely at these times of day. These status codes do not indicate any kind of fault. |  |
|             | <ul> <li>Press the 'Enter' key to see the status of the power stage set and the most recent fault</li> <li>Use the 'Up' and 'Down' keys to scroll through the list</li> <li>Press the 'Back' key to close the status and fault list</li> </ul>       |  |
| Grid status | The five most recent grid faults can be displayed:                                                                                                    |  |
|             | <ul> <li>Press the 'Enter' key to see the five most recent grid faults</li> <li>Use the 'Up' and 'Down' keys to scroll through the list</li> <li>Press the 'Back' key to close the grid fault display</li> </ul>                                     |  |

| Device informa-<br>tion |                                | ngs that will be of relevance to an energy supply company. The val-<br>on the country setup or the device-specific settings of the inverter.                                                                                                    |
|-------------------------|--------------------------------|----------------------------------------------------------------------------------------------------|
|                         | Display area                   | General / Country-specific setting / MPP tracker / Grid monitor-<br>ing / Grid voltage limits / Grid frequency limits / Q-mode / AC<br>power limit / AC voltage derating / Fault Ride Through                                                                                                    |
|                         | General:                       | Device type<br>fam.                                                                                                    |
|                         | Country-specific set-<br>ting: | Setup - specified country setup                                                                                                    |
|                         |                                | Version - version of country setup                                                                                                    |
|                         |                                | Group - group for updating the inverter software                                                                                                    |
|                         | MPP Tracker:                   | Tracker 1<br>Tracker 2                                                                                                    |
|                         | Monitoring the grid:           | GMTi - start-up time of inverter in s                                                                                                    |
|                         |                                | GMTr - reconnection time in s following a grid fault                                                                                                    |
|                         |                                | ULL - mean grid voltage over 10 minutes in V.                                                                                                    |
|                         |                                | LLTrip - trip time for long-term voltage monitoring                                                                                                    |
|                         | Grid voltage limits:           | UILmax - upper inner grid voltage in V                                                                                                    |
|                         |                                | UILmin -lower inner grid voltage in V                                                                                                    |
|                         | Grid frequency limits:         | FILmax -upper inner grid frequency in Hz                                                                                                    |
|                         |                                | FILmin - lower inner grid frequency in Hz                                                                                                    |
|                         | Q-mode:                        | Current power factor setting cos phi<br>(e.g. Constant Cos(phi) / Constant Q / Q(U)-characteristic / etc.)                                                                                                    |
|                         | AC power limit:                | Max. P AC - manual power reduction                                                                                                    |
|                         | AC voltage derating:           | Status - ON / OFF voltage-dependent power reduction                                                                                                    |
|                         |                                | GVDPRe - threshold from which the voltage-dependent power reduction begins                                                                                                    |
|                         |                                | GVDPRv - reduction gradient used to reduce the power, e.g.: 10 % per volt above the GVDPRe threshold.                                                                                                    |
|                         |                                | Message - activates the sending of an info message via Fronius<br>Solar Net                                                                                                    |
|                         | Fault Ride Through:            | Status - default setting: OFF<br>If the function is activated, the inverter does not switch off im-<br>mediately in the event of a short-term AC voltage interruption<br>(outside of the limits specified by the grid supplier), but instead<br>continues to feed in power for a defined period. |
|                         |                                | DB min - default setting: 90 %<br>"Dead Band Minimum" setting in percent                                                                                                    |
|                         |                                | DB max - default setting: 120 %<br>"Dead Band Maximum" setting in percent                                                                                                    |
|                         |                                | k-Fac default setting: 0                                                                                                    |

| Version | Displays the version and purposes) | d serial numbers of the PC boards in the inverter (e.g. for service                                                                                                    |
|---------|------------------------------------|----------------------------------------------------------------------------------------------------|
|         | Display area                       | Display / Display Software / Integrity Checksum / Memory Card<br>/ Memory Card #1 / Power Stage / Power Stage Software / EMI<br>Filter / Power Stage #3 / Power Stage #4 |

## Switching the key lock on and off

General

The inverter has a key lock function.

When the key lock is active, the Setup menu is not accessible, i.e. the setup data cannot be changed accidentally (or maliciously).

The code 12321 has to be entered in order to activate / deactivate the key lock.

4

## Switching the key lock on and off

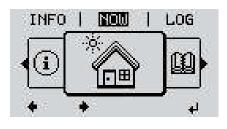

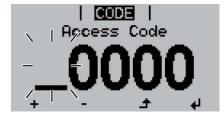

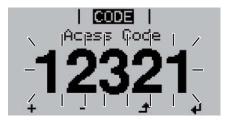

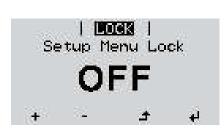

1 Press the 'Menu' key

The menu level appears.

2 Press the unassigned 'Menu / Esc' key 5 times

| 1 1 | 1 1 |
|-----|-----|
|     |     |

"Access Code" is displayed in the "CODE" menu; the first digit starts flashing.

- Enter the code 12321: use the 'Up' and 'Down' keys to select a value for the first digit of the code.
- 4 Press the 'Enter' key

The second digit starts flashing.

5 Repeat steps 3 and 4 for the second, third, fourth and fifth digit of the access code until ...

the selected code starts flashing.

✓ 6 Press the 'Enter' key

'Key Lock' is displayed in the 'LOCK' menu.

Use the 'Up' and 'Down' keys to turn the key lock on or off:

ON = key lock is on (the Setup menu is not accessible)

OFF = key lock is off (the Setup menu is accessible)

■ Press the 'Enter' key

## USB Stick as a Data Logger and for Updating Inverter Software

USB flash drive as a datalogger

If a USB flash drive is connected to the USB A socket it can function as a datalogger for an inverter.

At any time, the logging data stored on the USB flash drive can be

- imported into the Fronius Solar.access software using the FLD file that was logged at the same time,
- viewed directly in third-party programs (e.g. Microsoft® Excel) using the CSV file logged at the same time.

Older versions (before Excel 2007) are limited to a maximum of 65,536 rows.

Further information on "Data on a USB flash drive", "Data volume and storage capacity" as well as "Buffer memory" can be found at:

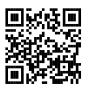

→ http://www.fronius.com/QR-link/4204260204EN

## Suitable USBDue to the variety of USB flash drives available on the market, it cannot be guaranteed that<br/>every USB flash drive will be detected by the inverter.

Fronius recommends that only certified USB flash drives suitable for building sites are used (look out for the USB-IF logo).

The inverter supports USB flash drives with the following file systems:

- FAT12
- FAT16
- FAT32

Fronius recommends that the USB flash drives employed should only be used for recording logging data or updating the inverter software. The USB flash drives should not contain any other data.

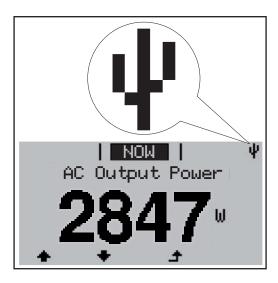

If the inverter detects a USB flash drive, the USB symbol will appear in the top right corner of the display.

When inserting a USB flash drive, check whether the USB symbol is displayed (it may also flash).

NOTE! Please note for outdoor applications that conventional USB flash drives are often only guaranteed to work within a restricted temperature range. For outdoor applications ensure that the USB flash drive also functions, for example, at low temperatures.

#### **USB stick for updating the inverter software** With the help of the USB stick, end customers can also update the inverter software via the USB item on the SETUP menu: the update file is first saved to the USB stick, from where it is then transferred to the inverter. The update file must be saved in the root directory on the USB stick.

Remove USB stick

Security note concerning the removal of a USB stick:

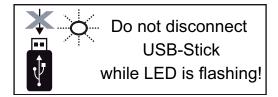

**IMPORTANT!** To avoid any loss of data, a USB stick may only be removed if the following conditions are met:

- only remove a USB stick via the 'Safely remove USB / HW' item on the SETUP menu
- the 'Data transmission' LED has stopped flashing or comes on steady.

## The Basic menu

General

The Basic menu is used to set the following parameters, which are important for installing and operating the inverter:

- DC operating mode
- Fixed voltage
- MPPT1 / MPPT2 start voltage
- USB logbook
- Event counter

- Grounding mode / grounding monitoring
- Insulation settings
- TOTAL reset

#### Access the Basic menu

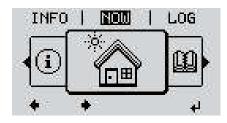

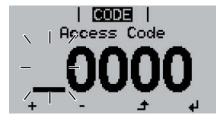

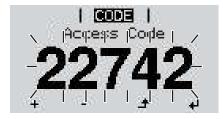

| MPP Tracker 1    |                  |
|------------------|------------------|
| MPP Tracker 2    |                  |
| USB Eventlog     |                  |
| Input signal     |                  |
| ÷SMS ∕ Relay     |                  |
| 승규는 승규는 것으로 물었다. | - <del>2</del> 2 |

▲ 1 Press the 'Menu' key

The menu level appears.

2 Press the unassigned 'Menu / Esc' key 5 times

'Access Code' is displayed in the 'CODE' menu; the first digit starts flashing.

- Enter the code 22742: Use the 'Up' and 'Down' keys to select a value for the first digit of the code
- Press the 'Enter' key

The second digit starts flashing.

**5** Repeat steps 3 and 4 for the second, third, fourth and fifth digit of the access code until...

the selected code starts flashing.

✓ 6 Press the 'Enter' key

The Basic menu appears.

- J Use the 'Up' or 'Down' keys to select the desired menu item
- Press the 'Enter' key to open the desired menu item
- ▲ Press the 'Esc' key to exit the Basic menu

#### Items on the Basic menu The Basic menu is used to set the following parameters, which are important for installing and operating the inverter:

#### MPP Tracker 1 / MPP Tracker 2

- MPP Tracker 2: ON / OFF (only for devices with multiple MPP trackers)
- DC operating mode: MPP AUTO / FIX / MPP USER
  - MPP AUTO: normal operating status; the inverter automatically searches for the ideal operating point
  - FIX: for entering a fixed DC voltage at which the inverter will operate
  - MPP USER: for entering a lower MP voltage above which the inverter will search for its ideal operating point
- Dynamic Peak Manager: ON / OFF
- Fixed voltage: for inputting a fixed voltage (80 800 V)
- MPPT start voltage: for inputting the start voltage (80 800 V)

#### USB log book

Activates or deactivates the function for saving all error messages to a USB flash drive AUTO / OFF / ON

#### Input signal

- How it works: Ext Sig. / S0-Meter / OFF
  - only with the Ext Sig. function selected:
    - Triggering method: Warning (warning shown on display) / Ext. Stop (inverter switches off)
  - Connection type: N/C (normally closed contact) / N/O (normally open contact)

#### SMS / relay

- Event delay for inputting the time delay after which an SMS is sent or the relay is to switch 900 - 86,400 seconds
- Event counter:
   for entering the number of events that lead to signalling:
   10 255

#### Insulation setting

- Insulation warning: ON / OFF
- Threshold warning: for entering a threshold that leads to a warning

#### **TOTAL Reset**

in the LOG menu item, resets the max. and min. voltage values and the max. power of feeding in to zero.

Once values have been reset, this action cannot be undone.

To reset the values to zero, press the 'Enter' key. "CONFIRM" is displayed. Press 'Enter' again. The values are reset and the menu is displayed

## Status diagnostics and troubleshooting

| 103                                       |            | 0                                                                       |                                                                                                    |                                                                                                    |
|-------------------------------------------|------------|-------------------------------------------------------------------------|----------------------------------------------------------------------------------------------------|----------------------------------------------------------------------------------------------------|
| 102                                       | -          | e too high                                                              | Donaviour                                                                                                    | dy                                                                                                    |
| Code                                      | Descripti  | After cutting ou<br>creased in line                                     |                                                                                                    | according to the country setup:<br>output power of the inverter is continuously in-<br>nes.<br><b>Remedy</b>                                                                                                    |
| codes<br>The g<br>to a s<br>The i<br>quen |            | The grid freque<br>to a standard.<br>The initial resp<br>quently checke | ency is too high and the in<br>There is nothing wrong w<br>ponse of the inverter is to<br>ed during the stipulated mo | se momentarily and are caused by the public gric<br>verter may not feed any energy into the grid owin<br>vith the device.<br>disconnect itself from the grid. The grid is subse<br>onitoring period. If no further problem has been de<br>e inverter will resume feeding energy into the grid |
| Total failu<br>display                    | ure of the | - Check the the AC vo                                                   | ails to come on some time<br>AC voltage ON the inver<br>Itage must be 230 V (+ 10<br>ains voltage tolerance de        | rter connections:                                                                                                    |
|                                           |            | IMPORTANT!<br>trol response.                                            | Status codes may someti                                                                                               | imes appear briefly as a result of the inverter's cor<br>ues working with no sign of any problem, this                                                                                                    |
|                                           |            | faults.                                                                 | elf diagnosis has detected                                                                                            | d a specific fault, the associated status code will be                                                                                                    |
| Displayir<br>codes                        | ig status  | may occur and                                                           | I shows them on the disp                                                                                              | gnosis that automatically detects many faults tha<br>lay. This means you are promptly made aware of<br>tovoltaic system, or of any installation or operating                                                                                                    |

| 102 | AC voltage too high                 |                                                              |                                                                                                    |
|-----|-------------------------------------|--------------------------------------------------------------|----------------------------------------------------------------------------------------------------|
| 103 | AC voltage too low                  |                                                              | Check grid connections;<br>if this status code keeps recur-<br>ring, contact your system engi-<br>neer |
| 105 | AC frequency too high               | Following careful testing and                                |                                                                                                    |
| 106 | AC frequency too low                | when the grid conditions are<br>within the permissible range |                                                                                                    |
| 107 | No AC grid                          | again, the inverter will resume                              |                                                                                                    |
| 108 | Stand-alone operation detect-<br>ed | feeding energy into the grid.                                | neer                                                                                                   |
| 112 | RCMU error                          |                                                              |                                                                                                    |

# Class 3 statusClass 3 includes status codes that may occur while feeding energy into the grid, but generally do not cause the process to be interrupted for any length of time.

The inverter disconnects automatically from the grid, the grid is then monitored as specified and the inverter attempts to resume feeding energy into the grid.

| Code | Description                                                                                  | Behaviour                                                                                                    | Remedy                                                                                                    |
|------|----------------------------------------------------------------------------------------------|----------------------------------------------------------------------------------------------------|----------------------------------------------------------------------------------------------------|
| 301  | Overcurrent (AC)                                                                             | Short-term interruption while<br>feeding energy into the grid<br>due to overcurrent in the invert-                                            | Fault is rectified automatically;<br>if this status code is displayed                                                                                                    |
| 302  | Overcurrent (DC)                                                                             | er.<br>The inverter resumes with its<br>start-up routine.                                                                                     | all the time: notify a Fronius-<br>trained service engineer                                                                                                    |
| 303  | Power stage set overtempera-<br>ture                                                         | Short-term interruption while<br>feeding energy into the grid<br>due to overtemperature<br>The inverter resumes with its<br>start-up routine. | Purge openings for cooling air<br>and heat sink if necessary;<br>fault is rectified automatically;<br>if this status code keeps recur-<br>ring, contact your system engi-<br>neer |
| 304  | Internal temperature too high                                                                |                                                                                                    |                                                                                                    |
| 306  | LOW PV OUTPUT<br>Intermediate circuit voltage too<br>low for feeding energy into the<br>grid | Short-term interruption while<br>feeding energy into the grid<br>The inverter resumes with its<br>start-up routine.                           | Fault is rectified automatically;<br>if this status code occurs when<br>there is sufficient insolation,<br>contact your system engineer                                           |
| 307  | LOW PV VOLTAGE<br>DC input voltage too low for<br>feeding energy into the grid               |                                                                                                    |                                                                                                    |

**IMPORTANT!** Due to the low level of insolation, the status codes 306 (LOW PV OUTPUT) and 307 (LOW PV VOLTAGE) are displayed routinely every morning and evening. These status codes do not indicate any kind of fault.

| 308 | Intermediate circuit overvolt-<br>age | Short-term interruption while                                                      | Fault is rectified automatically; if this status code is displayed |
|-----|---------------------------------------|------------------------------------------------------------------------------------|--------------------------------------------------------------------|
| 309 | DC input voltage MPPT 1 too<br>high   | feeding energy into the grid<br>The inverter resumes with its<br>start-up routine. | all the time: notify a Fronius-<br>trained service engineer        |
| 313 | DC input voltage MPPT 2 too<br>high   |                                                                                    |                                                                    |

| Class 4 status | Some of the class 4 status codes necessitate intervention by a Fronius-trained service en- |
|----------------|--------------------------------------------------------------------------------------------|
| codes          | gineer.                                                                                    |

| Code         | Description                                                                                                    | Behaviour                                                                                                    | Remedy                                                                                                    |
|--------------|----------------------------------------------------------------------------------------------------|----------------------------------------------------------------------------------------------------|----------------------------------------------------------------------------------------------------|
| 401          | No communication with power stage set possible                                                                                                    |                                                                                                    | If the status code is displayed all the time: notify a Fronius-                                                                                                    |
| 406          | Power stage set temperature sensor faulty                                                                                                    | if possible will resume feeding all the time:                                                                                |                                                                                                    |
| 407          | Internal temperature sensor faulty                                                                                                    |                                                                                                    | trained service engineer                                                                                                    |
| 408          | DC feeding into the grid detect-<br>ed                                                                                                    |                                                                                                    |                                                                                                    |
| 412          | Fixed voltage mode has been<br>selected instead of MPP volt-<br>age mode, and the fixed volt-<br>age has been set to too low or<br>too high a value.         | -                                                                                                    | If this status code keeps recur<br>ring, contact your system engi<br>neer                                                                                                    |
| 415          | Safety cut-out via option card<br>or RECERBO has triggered                                                                                                   | The inverter is not feeding any energy into the grid.                                                                        |                                                                                                    |
| 416          | No communication possible between power stage set and control system.                                                                                        |                                                                                                    |                                                                                                    |
| 417          | Hardware ID problem                                                                                                    | The inverter will automatically                                                                                              | If the status code is displayed                                                                                                    |
| 419          | Unique ID conflict                                                                                                    | attempt to connect again and                                                                                                 | all the time: notify a Fronius-<br>trained service engineer                                                                                                    |
| 421          | HID range error                                                                                                    | if possible, will resume feeding                                                                                             | trained service engineer                                                                                                    |
| 425          | No communication possible with the power stage set                                                                                                    | energy into the grid                                                                                                    |                                                                                                    |
| 426 -<br>428 | Possible hardware fault                                                                                                    |                                                                                                    |                                                                                                    |
| 431          | Software problem                                                                                                    | The inverter is not feeding any energy into the grid.                                                                        | Carry out an AC reset (switch<br>the automatic circuit breaker<br>off and on); update inverter<br>firmware;<br>if this status code is displayed<br>all the time: notify a Fronius-<br>trained service engineer |
| 436          | Functional incompatibility (one<br>or more PC boards in the in-<br>verter are not compatible with<br>each other, e.g. after a PC<br>board has been replaced) | The inverter will automatically<br>attempt to connect again and,<br>if possible, will resume feeding<br>energy into the grid | Update the inverter firmware;<br>if the status code is displayed<br>all the time: notify a Fronius-<br>trained service engineer                                                                                |
| 437          | Power stage set problem                                                                                                    |                                                                                                    |                                                                                                    |
| 438          | Functional incompatibility (one<br>or more PC boards in the in-<br>verter are not compatible with<br>each other, e.g. after a PC<br>board has been replaced) | The inverter will automatically<br>attempt to connect again and,<br>if possible, will resume feeding<br>energy into the grid | Update the inverter firmware;<br>if the status code is displayed<br>all the time: notify a Fronius-<br>trained service engineer                                                                                |
| 443          | Intermediate circuit voltage too<br>low or asymmetric                                                                                                    | The inverter is not feeding any energy into the grid.                                                                        | If the status code is displayed<br>all the time: notify a Fronius-<br>trained service engineer                                                                                                    |

| Code        | Description                                                                                                    | Behaviour                                                      | Remedy                                                                                                    |
|-------------|----------------------------------------------------------------------------------------------------|----------------------------------------------------------------|----------------------------------------------------------------------------------------------------|
| 445         | Invalid limit value settings                                                                                                    | The inverter is not feeding any                                | Update the inverter firmware;<br>if the status code is displayed<br>all the time: notify a Fronius-<br>trained service engineer                                                   |
| 447         | Insulation fault                                                                                                    | energy into the grid for safety reasons.                       |                                                                                                    |
| 448         | Neutral conductor not connect-<br>ed                                                                                                    | 16450115.                                                      | If this status code keeps recur-<br>ring, contact your system engi-<br>neer                                                                                                    |
| 450         | Guard cannot be found                                                                                                    |                                                                |                                                                                                    |
| 451         | Memory error detected                                                                                                    |                                                                |                                                                                                    |
| 452         | Communication error between the processors                                                                                                    | The inverter will automatically                                | If the status code is displayed                                                                                                    |
| 453         | Short-term grid voltage error                                                                                                    | attempt to connect again and, if possible, will resume feeding | all the time: notify a Fronius-                                                                                                    |
| 454         | Short-term grid frequency error                                                                                                    | energy into the grid                                           | trained service engineer                                                                                                    |
| 456         | Anti-islanding function is no longer implemented correctly                                                                                                   |                                                                |                                                                                                    |
| 457         | Grid relay sticking                                                                                                    |                                                                |                                                                                                    |
| 459         | Error when recording the measuring signal for the insu-<br>lation test                                                                                       | The inverter is not feeding any energy into the grid.          |                                                                                                    |
| 460         | Reference voltage source for<br>the digital signal processor<br>(DSP) is working out of toler-<br>ance                                                       |                                                                | Notify a Fronius-trained ser-<br>vice engineer                                                                                                    |
| 461         | Fault in the DSP data memory                                                                                                    |                                                                |                                                                                                    |
| 462         | Error with DC feed monitoring routine                                                                                                    |                                                                |                                                                                                    |
| 463         | Reversed AC polarity, AC con-<br>nector inserted incorrectly                                                                                                 |                                                                |                                                                                                    |
| 474         | RCMU sensor faulty                                                                                                    |                                                                | If this status code keeps recur-<br>ring, contact your system engi-<br>neer                                                                                                    |
| 475         | Solar module ground, insula-<br>tion fault (connection between<br>solar module and ground)                                                                   | The inverter is not feeding any energy into the grid.          |                                                                                                    |
| 476         | Driver supply voltage too low                                                                                                    |                                                                |                                                                                                    |
| 480,<br>481 | Functional incompatibility (one<br>or more PC boards in the in-<br>verter are not compatible with<br>each other, e.g. after a PC<br>board has been replaced) | The inverter is not feeding any energy into the grid.          | Update the inverter firmware;<br>if the status code is displayed<br>all the time: notify a Fronius-<br>trained service engineer                                                   |
| 482         | Start-up incomplete                                                                                                    | The inverter is not feeding any energy into the grid.          | Perform AC reset (turn auto-<br>matic circuit breaker off and<br>on), complete start-up                                                                                           |
| 483         | Voltage U <sub>DC fixed</sub> on MPP2<br>string out of limits                                                                                                |                                                                | Check the MPP settings;<br>if the status code is displayed<br>all the time: notify a Fronius-<br>trained service engineer                                                         |
| 485         | CAN transmit buffer is full                                                                                                    |                                                                | Carry out an AC reset (switch<br>the automatic circuit breaker<br>off and on);<br>if this status code is displayed<br>all the time: notify a Fronius-<br>trained service engineer |

# Class 5 statusClass 5 status codes do not generally prevent the feeding of energy into the grid, but can<br/>restrict it. These status code are displayed until they are acknowledged by pressing a key<br/>(the inverter, however, continues to operate normally in the background).

| 502 | Insulation error on the solar                                                                                                    |                                                                                                    | If the second second se |
|-----|----------------------------------------------------------------------------------------------------|----------------------------------------------------------------------------------------------------|----------------------------------------------------------------------------------------------------|
|     | modules                                                                                                    | Warning message is shown on the display                                                                                                    | If this status code keeps recur-<br>ring, contact your system engi-<br>neer                                                                                                    |
| 509 | No energy fed into the grid in<br>the past 24 hours                                                                                                    | Warning message is shown on the display                                                                                                    | Acknowledge status code;<br>check whether all the condi-<br>tions for the problem-free feed-<br>ing of energy into the grid have<br>been met (e.g. are the solar<br>modules covered with snow)<br>If the status code is displayed<br>all the time: look out for further<br>status codes                                                                                                    |
| 515 | No communication with filter possible                                                                                                    | Warning message on the dis-<br>play                                                                                                    | If the status code is displayed all the time: notify a Fronius-                                                                                                    |
| 516 | No communication possible with the storage unit                                                                                                    | Storage unit warning message                                                                                                    | trained service engineer                                                                                                    |
| 517 | Power derating caused by too high a temperature                                                                                                    | When power derating occurs, a<br>warning message is shown on<br>the display                                                                                                    | Purge openings for cooling air<br>and heat sink if necessary;<br>fault is rectified automatically;<br>if this status code keeps recur-<br>ring, contact your system engi-<br>neer                                                                                                    |
| 558 | Functional incompatibility (one<br>or more PC boards in the in-<br>verter are not compatible with<br>each other, e.g. after a PC<br>board has been replaced) | Possible error displays or mal-<br>functions on the inverter                                                                                                    | If this status code keeps recur-<br>ring, contact your system engi-<br>neer                                                                                                    |
| 560 | Power derating caused by overfrequency                                                                                                    | This status code is displayed<br>when the grid frequency be-<br>comes excessively high.<br>The inverter will then reduce its<br>output.<br>The status indicator will contin-<br>ue to be displayed until the in-<br>verter has returned to normal<br>operation. | As soon as the grid frequency<br>is back within the permissible<br>range and the inverter has re-<br>turned to normal operation, the<br>fault is rectified automatically.<br>If this status code keeps recur-<br>ring, contact your system engi-<br>neer.                                                                                                    |
| 566 | Arc detector switched off<br>(e.g. during external arc moni-<br>toring)                                                                                      | The status code is displayed<br>every day until the arc detector<br>is reactivated.                                                                                                    | No error<br>Confirm status code by press-<br>ing 'Enter'                                                                                                    |

Class 7 statusClass 7 status codes relate to the control system, the configuration and inverter data re-<br/>cording, and may directly or indirectly affect the process of feeding energy into the grid.

| Code | Description                                                                        | Behaviour                                                                   | Remedy                                                                                                    |
|------|------------------------------------------------------------------------------------|-----------------------------------------------------------------------------|----------------------------------------------------------------------------------------------------|
| 705  | Conflict when setting the in-<br>verter number (e.g. number al-<br>ready assigned) | -                                                                           | Correct the inverter number via the Setup menu                                                                                                    |
| 721  | EEPROM has been reinitial-<br>ised or EEPROM is faulty                             | Warning message is shown on the display                                     | Acknowledge status code;<br>If the status code is displayed<br>all the time: notify a Fronius-<br>trained service engineer                                                                                                    |
| 731  | Initialisation error - USB stick is not supported                                  | Warning message is shown on<br>the display                                  | Check or replace USB stick<br>Check the file system on the<br>USB stick<br>If the status code is displayed                                                                                                    |
| 732  | Overcurrent on USB stick                                                           | the display                                                                 | all the time: notify a Fronius-<br>trained service engineer                                                                                                    |
| 733  | No USB stick connected                                                             | Warning message is shown on the display.                                    | Connect or check USB stick<br>If the status code is displayed<br>all the time: notify a Fronius-<br>trained service engineer                                                                                                    |
| 734  | Update file not recognised or not present                                          | Warning message is shown on the display                                     | Check update file (e.g. for cor-<br>rect file name)<br>If the status code is displayed<br>all the time: notify a Fronius-<br>trained service engineer                                                                                                    |
| 735  | Update file does not match the device, update file too old                         | Warning message appears on<br>the display, update process is<br>interrupted | Check update file<br>and if necessary organise an<br>update file to match the device<br>(e.g. at http://www.froni-<br>us.com)<br>If the status code is displayed<br>all the time: notify a Fronius-<br>trained service engineer                                      |
| 736  | Write or read error occurred                                                       | Warning message is shown on the display                                     | Check USB stick and the data<br>contained on it or replace USB<br>stick<br>Never unplug a USB stick if the<br>'Data Transmission' LED is still<br>flashing or lit.<br>If the status code is displayed<br>all the time: notify a Fronius-<br>trained service engineer |
| 738  | Log file cannot be saved (e.g.<br>USB stick is write-protected or<br>full)         | Warning message is shown on the display                                     | Create storage space, remove<br>write protection, check or re-<br>place USB stick if necessary<br>If the status code is displayed<br>all the time: notify a Fronius-<br>trained service engineer                                                                     |
| 743  | Error occurred during update process                                               | Warning message is shown on the display                                     | Repeat the update process,<br>check USB stick<br>If the status code is displayed<br>all the time: notify a Fronius-<br>trained service engineer                                                                                                    |

| Code    | Description                                                    | Behaviour                                                                                             | Remedy                                                                                                    |  |
|---------|----------------------------------------------------------------|----------------------------------------------------------------------------------------------------|----------------------------------------------------------------------------------------------------|--|
| 745     | Update file corrupt                                            | Warning message appears on the display, update process is interrupted                                 | Re-download update file<br>If the status code is displayed<br>all the time: notify a Fronius-<br>trained service engineer |  |
| 751     | Time lost                                                      | _                                                                                                    | Reset the time and date on the                                                                                            |  |
| 752     | Real Time Clock module com-<br>munication error                | Warning message is shown on the display                                                               | inverter<br>If the status code is displayed<br>all the time: notify a Fronius-<br>trained service engineer                |  |
| 757     | Hardware error in the Real<br>Time Clock module                | Error message is shown on the display; the inverter is not feed-ing any energy into the grid          |                                                                                                    |  |
| 758     | Internal error: Real Time Clock module is in emergency mode    | Time may be inaccurate or lost<br>(feeding energy into the grid<br>normal)                            | If the status code is displaye<br>all the time: notify a Fronius-<br>trained service engineer                             |  |
| 766     | Emergency power derating<br>has been activated (max. 750<br>W) | Error message is shown on the display                                                                 |                                                                                                    |  |
| Custome | - an error appears                                             | ct your Fronius dealer or a Fronius<br>frequently or all the time<br>that is not listed in the tables | -trained service technician if                                                                                            |  |

Operation in<br/>dusty environ-<br/>mentsWhen operating the inverter in extremely dusty environments:<br/>when necessary, clean the cooling elements and fan on the back of the inverter as well as<br/>the air intakes at the wall bracket using clean compressed air.

## **Technical data**

| Fronius Primo | 3.0-1 | 3.5-1 | 3.6-1 |
|---------------|-------|-------|-------|

#### Input data

| 200 - 800 V |
|-------------|
| 1000 V      |
| 12.0 A      |
| 18.0 A      |
| 18.0 A      |
|             |

#### Output data

| Nominal output power (P <sub>nom</sub> )                             | 3000 W              | 3500 W                   | 3680 W |
|----------------------------------------------------------------------|---------------------|--------------------------|--------|
| Max. output power                                                    | 3000 W              | 3500 W                   | 3680 W |
| Nominal grid voltage                                                 |                     | 1 ~ NPE 220 / 230 V      | /      |
| Min. grid voltage                                                    | 150 V <sup>1)</sup> |                          |        |
| Max. grid voltage                                                    | 270 V <sup>1)</sup> |                          |        |
| Max. output current                                                  | 13.7 A              | 16.0 A                   | 16.8 A |
| Nominal frequency                                                    |                     | 50 / 60 Hz <sup>1)</sup> |        |
| Total harmonic distortion                                            | < 5 %               |                          |        |
| Power factor cos phi 0.85 - 1 ind./cap. <sup>2)</sup>                |                     |                          |        |
| Max. permitted mains impedance Z <sub>max</sub> at PCC <sup>3)</sup> | none                |                          |        |
| Power-up current pulse <sup>6)</sup> and duration                    |                     |                          |        |
| Max. output fault current per period 560 A / 172 ms                  |                     |                          |        |

### General data

| Maximum efficiency                             | 97.6 %            | 97.7 %                            | 97.7 % |  |  |
|------------------------------------------------|-------------------|-----------------------------------|--------|--|--|
| European efficiency                            | 95.2 %            | 95.6 %                            | 95.7 % |  |  |
| Overnight self-consumption                     |                   | 0.6 W                             |        |  |  |
| Cooling                                        | Contro            | Controlled forced-air ventilation |        |  |  |
| Protection class                               |                   | IP 65                             |        |  |  |
| Dimensions h x w x d                           | 6                 | 628 x 428 x 205 mm                |        |  |  |
| Weight                                         |                   | 21.6 kg                           |        |  |  |
| Permissible ambient temperature-40 °C - +55 °C |                   |                                   |        |  |  |
| Permitted humidity                             | umidity 0 - 100 % |                                   |        |  |  |
| EMC device class                               |                   | В                                 |        |  |  |
| Overvoltage category DC / AC                   | 2/3               |                                   |        |  |  |

### **Protection devices**

| DC insulation measurement | Warning/shutdown <sup>7)</sup> at R <sub>ISO</sub> < 1 MOhm |
|---------------------------|-------------------------------------------------------------|
| Response to DC overload   | Operating point shift, power limitation                     |
| DC disconnector           | Integrated                                                  |

|--|

#### Input data

| -                                                             |             |             |             |  |
|---------------------------------------------------------------|-------------|-------------|-------------|--|
| MPP voltage range                                             | 210 - 800 V | 240 - 800 V | 240 - 800 V |  |
| Max. input voltage<br>at 1,000 W/m²/ 14 °C in an open circuit | 1000 V      |             |             |  |
| Max. input current (MPPT 1 / MPPT 2)                          |             | 12.0 A      |             |  |
| Max. short circuit current of the solar modules               | 18.0 A      |             |             |  |
| Max. feedback current <sup>4)</sup>                           |             | 18.0 A      |             |  |

#### Output data

| Nominal output power (P <sub>nom</sub> )                                  | 4000 W                           | 4600 W            | 5000 W |
|---------------------------------------------------------------------------|----------------------------------|-------------------|--------|
| Max. output power                                                         | 4000 W                           | 4600 W            | 5000 W |
| Nominal grid voltage                                                      | 1                                | ~ NPE 220 / 230 \ | /      |
| Min. grid voltage                                                         | 150 V <sup>1)</sup>              |                   |        |
| Max. grid voltage                                                         | 270 V <sup>1)</sup>              |                   |        |
| Max. output current                                                       | 18.3 A 21.1 A 22.9 A             |                   | 22.9 A |
| Nominal frequency                                                         | 50 / 60 Hz <sup>1)</sup>         |                   |        |
| Total harmonic distortion                                                 | < 5 %                            |                   |        |
| Power factor cos phi                                                      | 0.85 - 1 ind./cap. <sup>2)</sup> |                   |        |
| Max. permitted mains impedance Z <sub>max</sub> at PCC <sup>3)</sup> none |                                  |                   |        |
| Power-up current pulse <sup>6)</sup> and duration                         |                                  |                   |        |
| Max. output fault current per period                                      | 560 A / 172 ms                   |                   |        |

#### General data

| Maximum efficiency              | 97.7 % | 97.8 %                            | 97.8 % |  |
|---------------------------------|--------|-----------------------------------|--------|--|
| European efficiency             | 96.0 % | 96.3 %                            | 96.4 % |  |
| Overnight self-consumption      |        | 0.6 W                             |        |  |
| Cooling                         | Contr  | Controlled forced-air ventilation |        |  |
| Protection class                |        | IP 65                             |        |  |
| Dimensions h x w x d            |        | 628 x 428 x 205 mm                |        |  |
| Weight                          |        | 21.6 kg                           |        |  |
| Permissible ambient temperature |        | -40 °C - +55 °C                   |        |  |
| Permitted humidity              |        | 0 - 100 %                         |        |  |
| EMC device class                |        | В                                 |        |  |
| Overvoltage category DC / AC    |        | 2/3                               |        |  |

#### **Protection devices**

| DC insulation measurement | Warning/shutdown <sup>7)</sup> at R <sub>ISO</sub> < 1 MOhm |
|---------------------------|-------------------------------------------------------------|
| Response to DC overload   | Operating point shift, power limitation                     |
| DC disconnector           | Integrated                                                  |

|  | Fronius Primo | 5.0-1 AUS | 6.0-1 | 8.2-1 |
|--|---------------|-----------|-------|-------|
|--|---------------|-----------|-------|-------|

Input data

| MPP voltage range                                             | 240 - 800 V | 270 - 800 V |  |
|---------------------------------------------------------------|-------------|-------------|--|
| Max. input voltage<br>at 1,000 W/m²/ 14 °C in an open circuit |             | 1000 V      |  |
| Max. input current (MPPT 1 / MPPT 2)                          | 18.0 A      |             |  |
| Max. short circuit current of the solar modules               | 27.0 A      |             |  |
| Max. feedback current <sup>4)</sup>                           |             | 27.0 A      |  |

## Output data

| Nominal output power (P <sub>nom</sub> )                      | 4600 W                           | 6000 W              | 8200 W |
|---------------------------------------------------------------|----------------------------------|---------------------|--------|
| Max. output power                                             | 5000 W                           | 6000 W              | 8200 W |
| Nominal grid voltage                                          |                                  | 1 ~ NPE 220 / 230 \ | /      |
| Min. grid voltage                                             | 150 V <sup>1)</sup>              |                     |        |
| Max. grid voltage                                             | 270 V <sup>1)</sup>              |                     |        |
| Max. output current                                           | 22.9 A                           | 22.9 A 27.5 A       |        |
| Nominal frequency                                             | 50 / 60 Hz <sup>1)</sup>         |                     |        |
| Total harmonic distortion                                     | < 5 %                            |                     |        |
| Power factor cos phi                                          | 0.85 - 1 ind./cap. <sup>2)</sup> |                     |        |
| Max. permitted mains impedance $Z_{max}$ at PCC <sup>3)</sup> | none                             |                     |        |
| Power-up current pulse <sup>6)</sup> and duration             |                                  |                     |        |
| Max. output fault current per period                          | 560 A / 172 ms                   |                     |        |

#### General data

| Maximum efficiency              | 97.8 % | 97.8 %                            |        |  |
|---------------------------------|--------|-----------------------------------|--------|--|
| European efficiency             | 96.4 % | 96.7 %                            | 97.2 % |  |
| Overnight self-consumption      |        | 0.6 W                             |        |  |
| Cooling                         | Contro | Controlled forced-air ventilation |        |  |
| Protection class                |        | IP 65                             |        |  |
| Dimensions h x w x d            | 6      | 628 x 428 x 205 mm                |        |  |
| Weight                          |        | 21.6 kg                           |        |  |
| Permissible ambient temperature |        | -40 °C - +55 °C                   |        |  |
| Permitted humidity              |        | 0 - 100 %                         |        |  |
| EMC device class                |        | В                                 |        |  |
| Overvoltage category DC / AC    |        | 2/3                               |        |  |

#### **Protection devices**

| DC insulation measurement | Warning/shutdown <sup>7)</sup> at R <sub>ISO</sub> < 1 MOhm |
|---------------------------|-------------------------------------------------------------|
| Response to DC overload   | Operating point shift, power limitation                     |
| DC disconnector           | Integrated                                                  |

| Fronius Primo            | us Primo |                                                                                                    |                              |  |  |
|--------------------------|----------|----------------------------------------------------------------------------------------------------|------------------------------|--|--|
| dummy                    | Nom      | ninal grid voltage                                                                                                    | 1 ~ NPE 230 V                |  |  |
| daminy                   | Mair     | ns voltage tolerance                                                                                                    | +10 / -5 % <sup>1)</sup>     |  |  |
|                          | Nom      | inal frequency                                                                                                    | 50 - 60 Hz <sup>1)</sup>     |  |  |
|                          | Prot     | ection class                                                                                                    | IP 65                        |  |  |
|                          | Dim      | ensions h x w x d                                                                                                    | 645 x 431 x 204 mm           |  |  |
|                          | Weig     | ght                                                                                                    | 16.75 kg                     |  |  |
|                          |          |                                                                                                    |                              |  |  |
| Explanation of footnotes | 1)       | The values quoted are default values; the inverter is con the needs of the country in question.                             | figured specifically to meet |  |  |
|                          | 2)       | Depending on the country setup or device-specific setti<br>(ind. = inductive; cap. = capacitive)                            | ngs                          |  |  |
|                          | 3)       | PCC = interface to the public grid                                                                                          |                              |  |  |
|                          | 4)       | Maximum current from the inverter to the solar module w inverter or when the insulation between the AC and DC               |                              |  |  |
|                          | 5)       | Guaranteed by the electrical configuration of the inverte                                                                   | er                           |  |  |
|                          | 6)       | Current peak when switching on the inverter                                                                                 |                              |  |  |
|                          | 7)       | Depending on the country setup                                                                                              |                              |  |  |
| Applicable stand-        | CE r     |                                                                                                    | ls and quidalines that form  |  |  |
| ards and guide-<br>lines |          | devices comply with all the requisite and relevant standard<br>of the relevant EU Directive, and are therefore permitted to | 0                            |  |  |
|                          |          |                                                                                                    |                              |  |  |

#### Circuit to prevent stand-alone operation

The inverter has an approved circuit to prevent stand-alone operation.

### Grid failure

The standard measurement and safety procedures integrated into the inverter ensure that in the event of a grid failure, the feed-in of energy is immediately interrupted (e.g. switch-off by the energy supplier or damage to lines).

## Warranty terms and conditions, and disposal

| Fronius manufac-<br>turer's warranty | Detailed, country-specific warranty terms are available on the internet: www.froinus.com/solar/warranty                                                 |
|--------------------------------------|----------------------------------------------------------------------------------------------------|
|                                      | To obtain the full warranty period for your newly installed Fronius inverter or storage sys-<br>tem, please register at: www.solarweb.com.              |
| Disposal                             | If you decide in the future to replace your inverter, Fronius will take back the old device and arrange for it to be recycled in an appropriate manner. |

## Fronius Worldwide - www.fronius.com/addresses

Fronius International GmbH 4600 Wels, Froniusplatz 1, Austria E-Mail: pv-sales@fronius.com http://www.fronius.com Fronius USA LLC Solar Electronics Division 6797 Fronius Drive, Portage, IN 46368 E-Mail: pv-us@fronius.com http://www.fronius-usa.com

Under http://www.fronius.com/addresses you will find all addresses of our sales branches and partner firms!